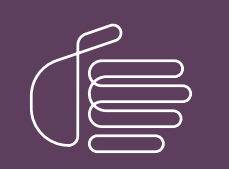

PureConnect®

2022 R2

Generated:

14-July-2022

Content last updated:

See Change Log for summary of changes.

# **SCENESYS**

## Certificate Signing Request Tool

#### User's Guide

#### Abstract

The Certificate Signing Request (CSR) tool helps the customers to generate a new 'Certificate Signing Request' for CIC Server and any offserver components. This document explains how to download and use the CSR tool.

For the latest version of this document, see the PureConnect Documentation Library at: <http://help.genesys.com/pureconnect>.

For copyright and trademark information, see [https://help.genesys.com/pureconnect/desktop/copyright\\_and\\_trademark\\_information.htm](https://help.genesys.com/pureconnect/desktop/copyright_and_trademark_information.htm).

#### <span id="page-1-0"></span>Table of Contents

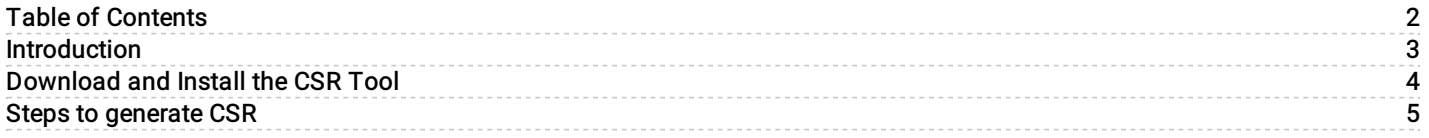

#### <span id="page-2-0"></span>Introduction

The CSR utility helps the customers to generate a new 'Certificate Signing Request' for CIC Server and any off-server components. Using the CSR Utility, the same private key of the primary server can be used to create CSR for the backup server, which resolves the single sign-on issue on Interaction Connect with Third-party certificates.

You should generate a Certificate Signing Request (CSR) from your server or device before ordering an SSL certificate. CSR is an encoded file that provides a standardized method of sending your public key and some additional information identifying your company and domain name.

### <span id="page-3-0"></span>Download and Install the CSR Tool

Log in to the [PureConnect](https://help.genesys.com/utilities-and-downloads.html) Product Information site and download the Certificate Signing Request Tool via the PureConnect Utilities and Downloads page. This page hosts the latest version of the utility for general use.

1. Click on the CSR Generation Tool link to save the CSR\_utility.zip file on an IC server or on a workstation with access to an IC server.

- 2. Extract all files from the .zip file to any location with network access to the IC server, or on the IC server itself.
- 3. Open the folder where the CSR\_utility.zip file was extracted.
- 4. Double-click on the CSRGenerationTool.exe file to start the tool.

#### <span id="page-4-0"></span>Steps to generate CSR

- 1. Double-click on the CSRGenerationTool.exe file to start the tool.
- 2. The CSR Tool interface appears. FQDN of the server auto-populates in the Common Name field.

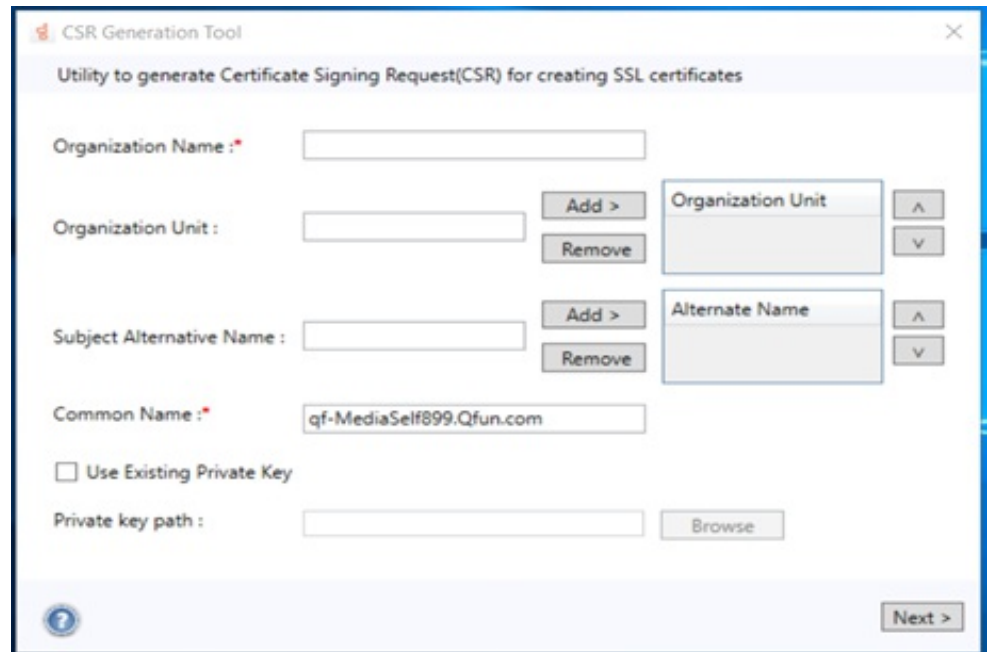

3. Fill in appropriate details in the relevant fields as per the following table. The following table explains each field of the CSR tool interface.

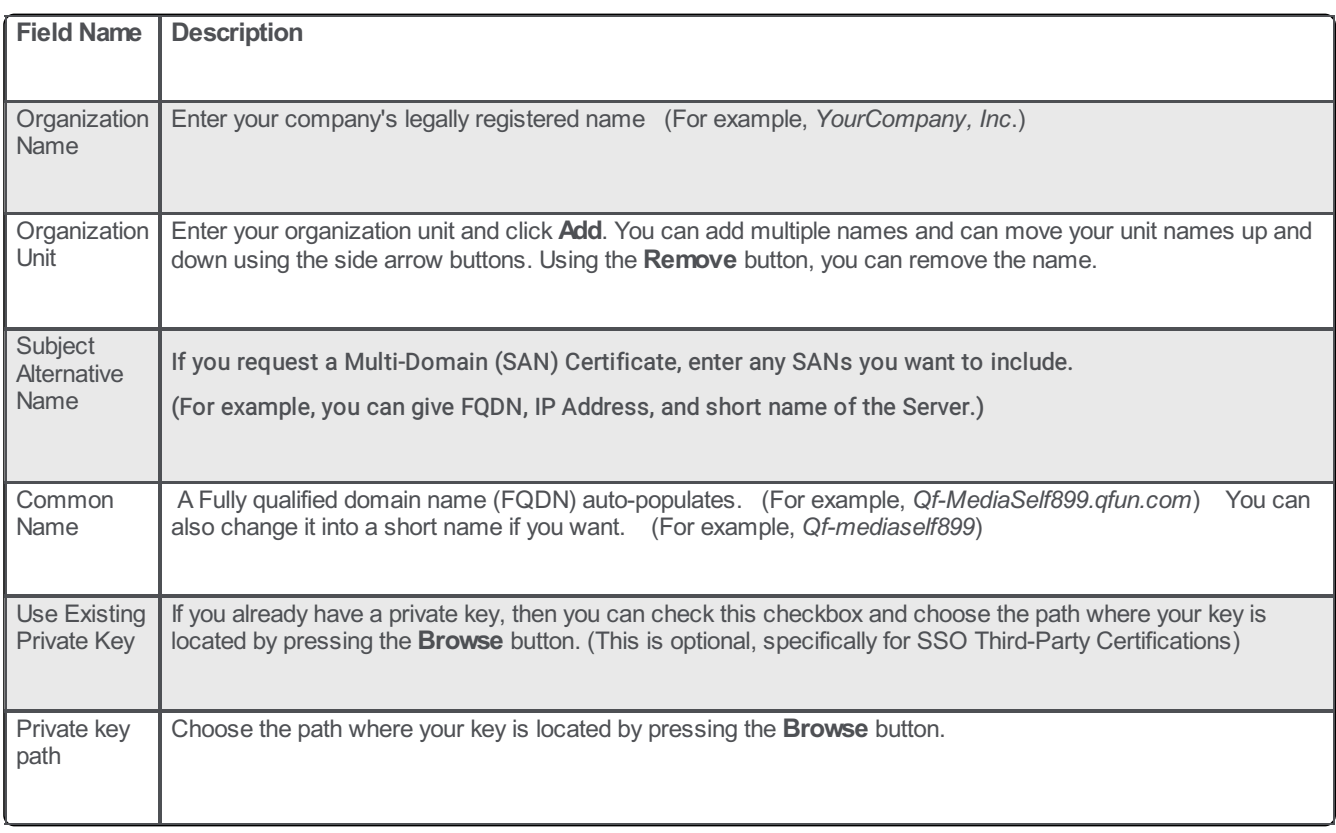

- 4. Once you filled in all the information, click Next button to navigate to the next page.
- 5. On the next page of the CSR tool, fill in additional details in the relevant fields as per the following table.

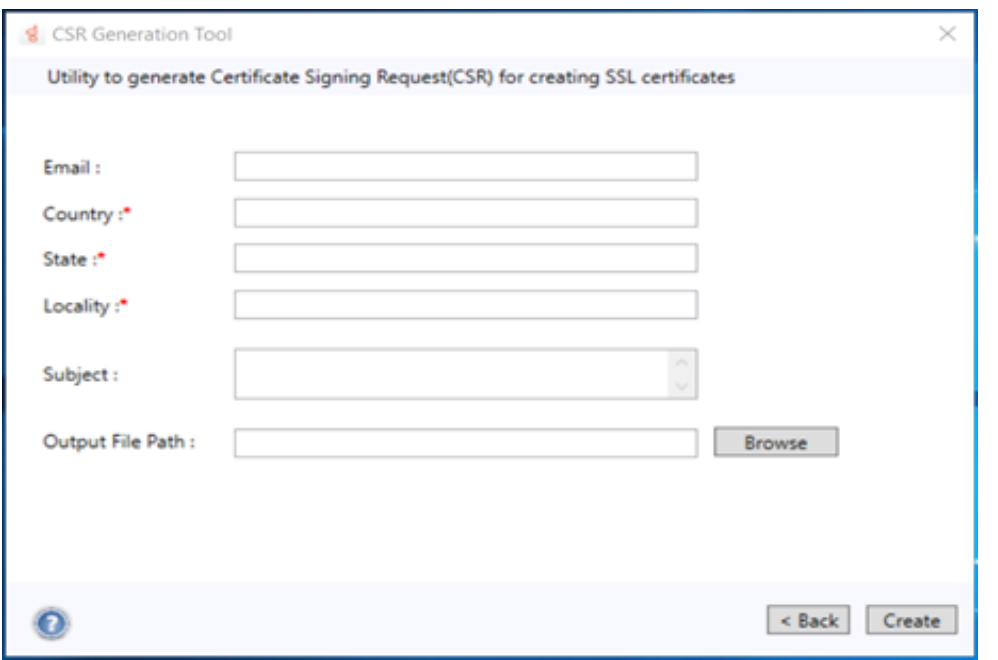

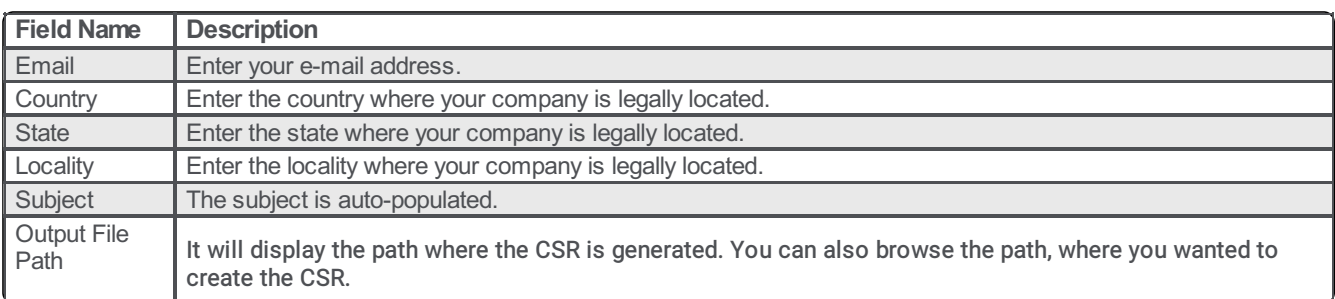

6. Click Browse button and select the desired path, where you wanted to create a CSR. The selected path appears in the Output File path field.

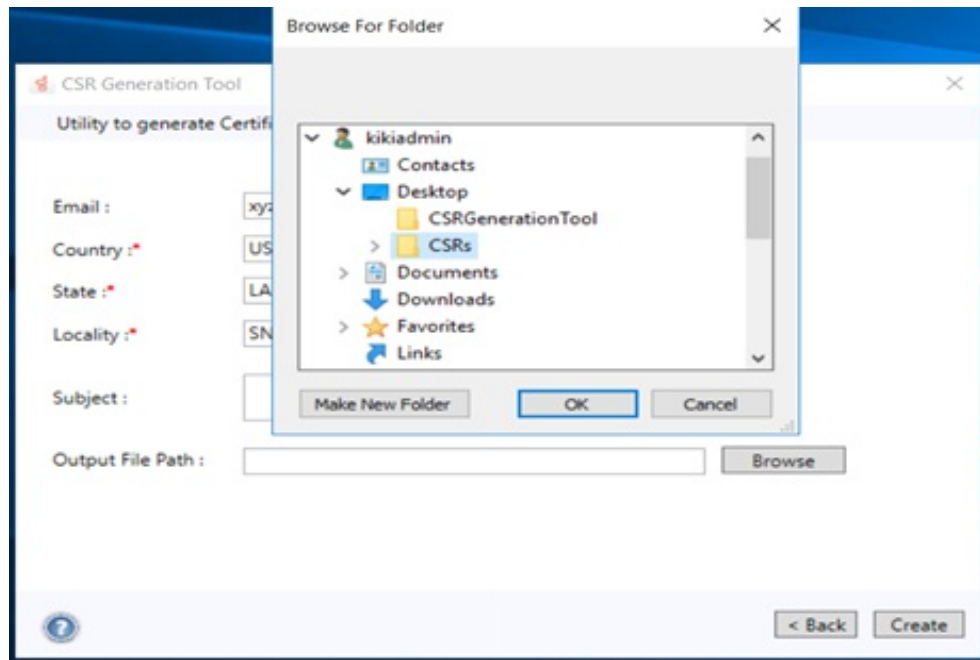

7. Click Create button to generate a CSR. Browse the appropriate certificate directory where a CSR is generated to validate a CSR.

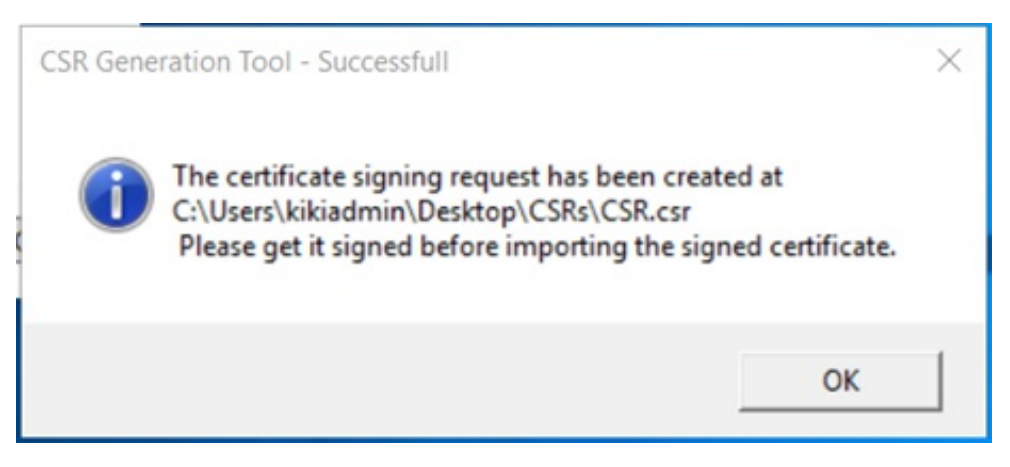

A CSR is generated, and the subject is displayed in the Subject field.

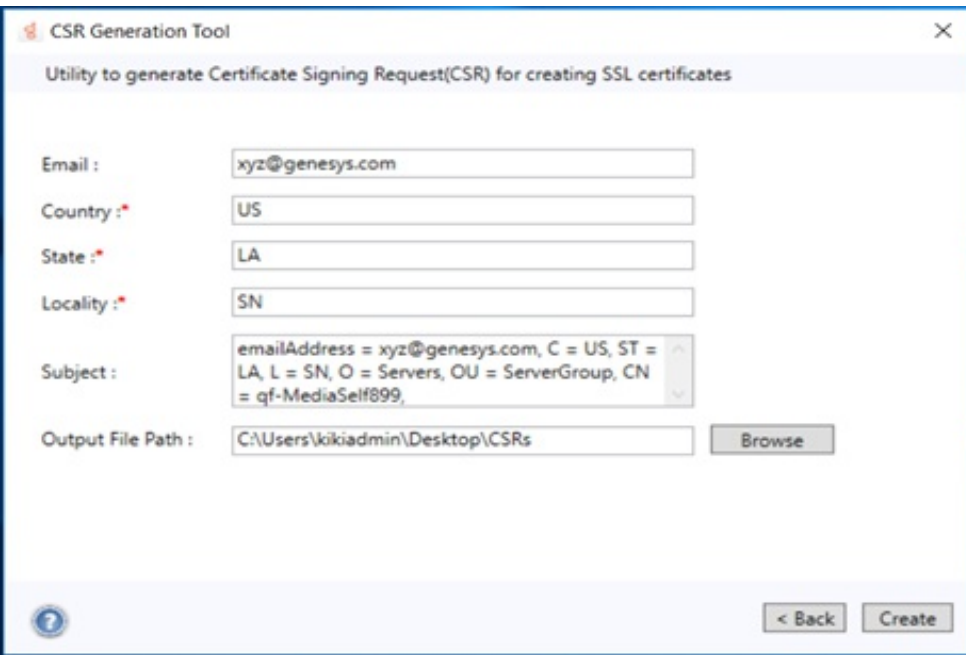